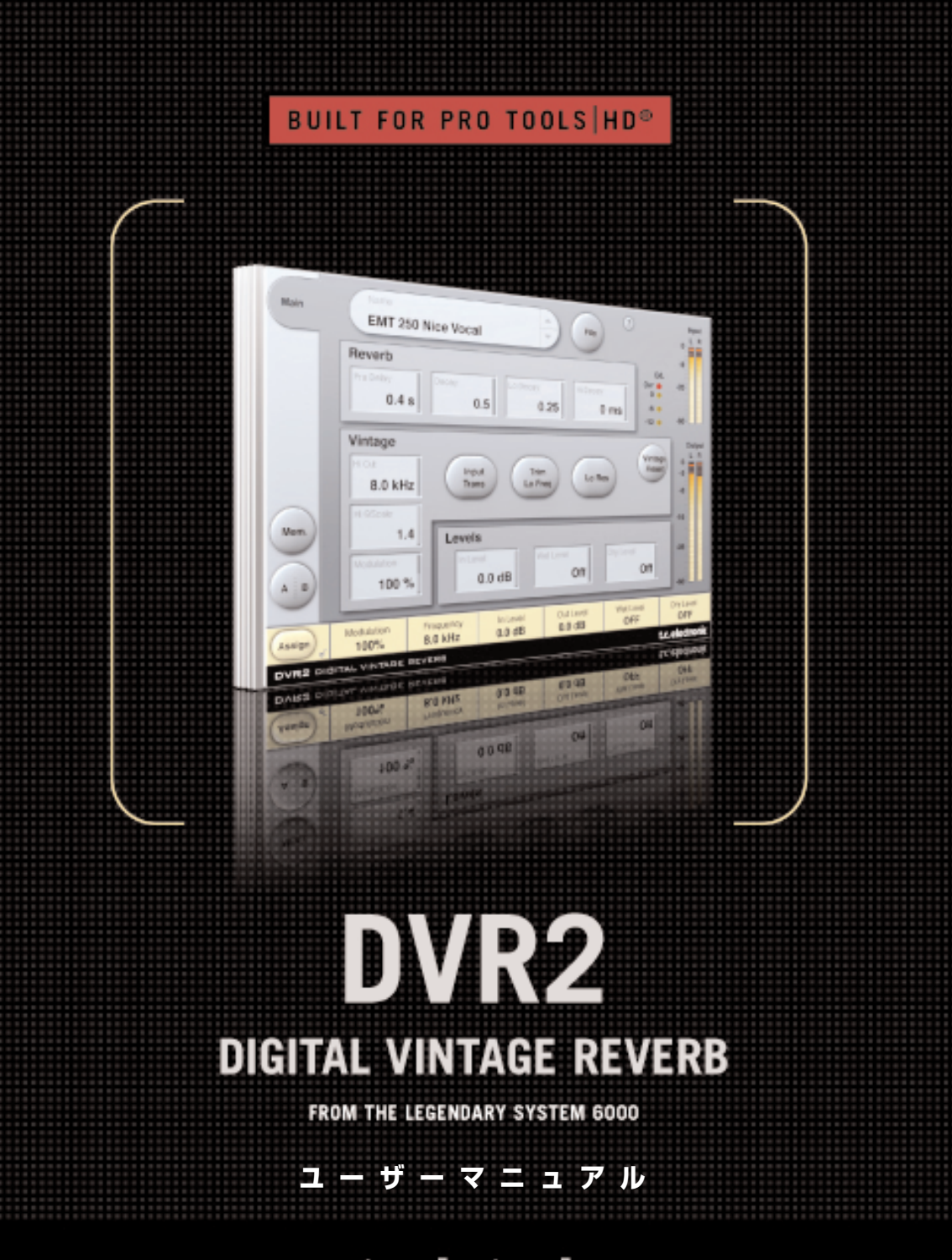

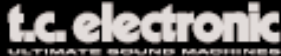

## **TC Support Interactive について**

TC Support Interactive (www.tcsupport.tc) は、オンラインのサポート及び情報提供のための ウェブサイトです(英語のみ)。TC Support Interactive では、TC ソフトウェア/ハードウェア 製品に関する一般的な質問の解答を、製品/カテゴリー/キーワード/フレーズから検索可能です。 一度サイトで登録を行えば、「My Stuff」セクションから、質問の状況を調べたり、製品マニュアル やソフトウェア・アップデート、プリセット等のダウンロードも行えます。

データベースは TC 製品に関する最新の情報が満載で、情報は随時更新されています。お求めの情報 がデータベースにない場合は、質問を提出することも可能です。この場合は、TC のテクニカル・ サポートのスタッフが電子メールでご連絡させていただきます。

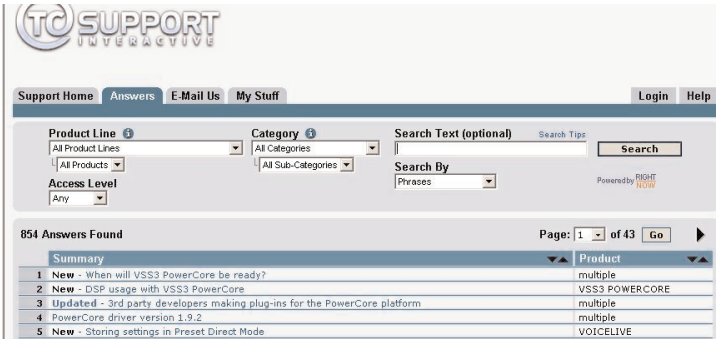

#### **連絡先**

インターネット以外でのお問い合わせにつきましては、各地域の TC 支社または輸入代理店まで ご連絡ください。

TC ELECTRONIC A/S Customer Support Sindalsvej 34 Risskov DK-8240 Denmark

USA: TC Electronic Inc. 5706 Corsa Ave. Suite 107 Westlake Village, CA 91362

www.tcelectronic.com

© BY TC ELECTRONIC A/S 2006. ALL PRODUCT AND COMPANY NAMES ARE TRADEMARKS OF THEIR RESPECTIVE OWNERS. ALL SPECIFICATIONS SUBJECT TO CHANGE WITHOUT NOTICE.ALL RIGHTS RESERVED. TC ELECTRONIC IS A TC GROUP COMPANY.

# **目次**

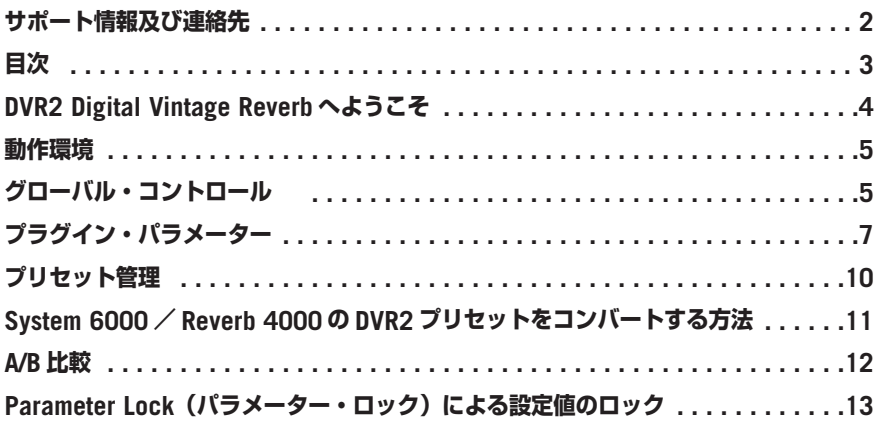

## **DVR2 DIGITAL VINTAGE REVERB へようこそ**

この度は、TDM 用のヴィンテージ・リバーブ・プラグインをご購入いただき、ありがとうござい ます。DVR2 は、真のヴィンテージ・フレイバーを持つジェネリック(汎用)タイプのリバーブです。

ジェネリック・リバーブでは、ミックス内の素材単体を対象に、その素材の音を引き延ばす効果を 得られます。原音に微量のみキャラクターが加わりますが、その変化は全体に埋もれるためにその点 は音質の保全の観点からは悪影響とはならず、逆に効果的な特徴としてスペース感とモジュレーショ ンを与えることができます。

#### **クラシック機の再現**

DVR2 は、歴史上最高峰のジェネリック・リバーブと名高い EMT250 のサウンドを再現することを 目的として、数年の研究開発を経て作成されました。開発には、特に音の良い個体をメンテナンス した上で使用しています。DVR2 の開発には、幅広い観点から EMT250 が研究されました。

ハードウェア:エンファシス、ブロック・スケーリング、リニアリティ、フィルター等、80 年代当 時のコンバーターの実装手法による精度と特性、及び RAM 容量、処理能力、サンプルレート等。

ソフトウェア:ディスクリート回路の処理によるトランケーションの種類とノイズフロア近辺の特 性、低サンプルレート処理の忠実な再現、そしてそれら演算のモダンな DSP プラットフォームへの 移植。

聴感: オリジナルのプロセッサーの質感の維持。スウィートなモジュレーション、スペクトラル特性、 空間、ディストーション、サチュレーション等。数百時間にも及ぶ計測とリスニングテスト。

ユーザー: EMT250 の 4 つの基本パラメーターのレイアウトに気を使い、極めてシンプルなイン ターフェイスで内部パラメーターの複雑で高度にオプティマイズされた相互作用をコントロールする ことを可能に。パラメーターの解像度とレンジもオリジナル機を見本としています。

#### **クラシック機の超越**

DVR2 の Normal モードでは完璧にアラインされた 250 に極めて近いサウンドが得られますが、莫大 な DSP パワーを使用してオリジナル機の再現を行っている利点として、アルゴリズムを High Resolution モードで作動させることが可能となっています。High Resolution モードでは、ノイズ フロアを大幅に下げることができます。用途と好みに合わせて、原音の忠実度と純粋な音質面の精 度いずれかを選択できます。

上に記した本プラグインの基礎となる条件と制限はノンリニアな特性を持つため、オリジナル機の 特性サンプリングによる再現の試みはスタティックで粗野な結果にしかなり得ません。微細なディ テールに及ぶエミュレーションは特性の忠実性の観点から優位なだけでなく、その特性をユーザー が調節することを可能とする利点をもたらします。

## **動作環境**

- Pro Tools TDM 6.9 または 7.x ソフトウェア
- Pro Tools HD または HD Accel ハードウェア
- iLok USB キー
- 製品のオーソライズには、iLok.com アカウント及びインターネット・アクセスが必要
- Digidesign 社による、Pro Tools TDM システムを使用する際の動作環境に準拠したシステム

## **グローバル・コントロール**

## **キーボード・ショートカット**

TDM 用の DVR2 では、次のキーボード・ショートカットが使用できます。次のショートカットは、 全てのパラメーターに有効です。

#### **キーボード・ショートカット: MAC OS X**

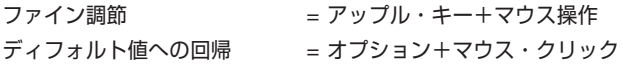

#### **キーボード・ショートカット: WINDOWS**

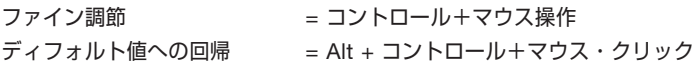

### **オートメーション**

パラメーターによっては、オートメーションの際にノイズが生じます。これらのパラメーターをオー トメーションする場合は、プラグインの入力が無音の状態で行ってください。

## **フォーカス・フィールド**

操作上最も頻繁に使用するパラメーターを、画面の下にある 6 つのフォーカス・フィールドにア サインできます。こうすることにより、ページを切り替えることなく、重要なパラメーターを一括 して表示・調節できます。

フォーカス・フィールドには、任意のパラメーターを割り当てられます。フォーカス・フィールドの アサイン状況は、プリセットを保存した場合に加え、セッションにも保存されます。

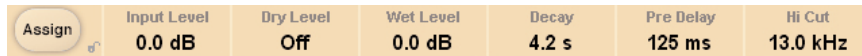

#### **アサインの変更方法:**

- •「Assign」(アサイン)ボタンを押します。Assign ボタンと、いずれかのフォーカス・フィー ルドがハイライトされます。
- 設定を変更したいフォーカス・フィールドをクリックして選択します。
- 選択したフォーカス・フィールドに割り当てたいパラメーターをクリックします。
- フォーカス・フィールドを空 (パラメーターが割り当てられていない状態) にするには、再度選択 されたパラメーターをクリックします。
- パラメーターのアサインが終了したら、再度 Assign ボタンを押します。Assign モードが終了 します。

## **Int. O/L - インターナル・オーバーロード・インジケーター**

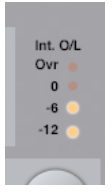

入力メーターの左にある O/L LED は、内部 DSP でオーバーロードが検出された際に点灯します。 オーバーロードを回避するには、入力レベルを下げて下さい。表示をリセットするには、O/L LED をクリックします。

## **プラグイン・パラメーター**

## **MAIN - メイン・ページ**

DVR2 の MAIN ページには、DVR2 の全てのコントロールがまとめられています。プリセット管理に 関連する操作も、このページから行います。プリセットの扱い方については、後述の「プリセット管 理」セクションをご参照ください。

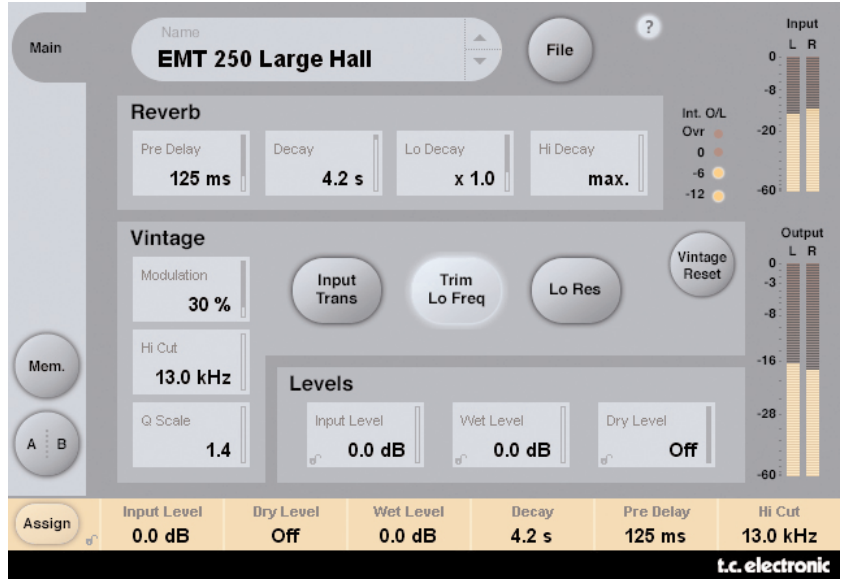

## **REVERB - リバーブ・セクション**

#### **Decay - ディケイ**

設定レンジ: 0.4 ~ 4.5s マスターのディケイ・タイムを調節します。

#### **Lo Decay(xLo) - ロー・ディケイ倍率**

設定レンジ: 0.5 ~ 2.0 低周波数帯域のディケイ倍率です。x1.0 の設定で、低域のディケイは Decay の設定と同一となり ます。

#### **Hi Decay(xHi) - ハイ・ディケイ倍率**

設定レンジ: 0.25 ~ Max.

高周波数帯域のディケイ倍率です。x1.0 の設定で、高域のディケイは Decay の設定と同一となり ます。

#### **Pre Delay - プリディレイ**

設定レンジ: 0 ~ 500 ms (Vintage 時: 0 / 20 / 40 / 60ms) 信号が入力されてから、リバーブの立ち上がりが出力されるまでの時間です。

### **VINTAGE - ヴィンテージ・セクション**

#### **Modulation - モジュレーション**

設定レンジ: 0 ~ 200%(ディフォルト: 100%) モジュレーションの深さを調節します。通常は 100% で使用します。よりコーラス感の強いサウン ドを得るには、この値を上げます。

#### **Hi Cut - ハイカット**

設定レンジ: 8kHz ~ 13kHz (ディフォルト: 11kHz) DVR2 のハイカットを調節し、高周波数成分の伸びを制限、または拡張できます。

#### **Q Scale - Q スケール**

設定レンジ: 0.3~1.4 (ディフォルト: 1.2)

このパラメーターは、雷気部品の個体差によるサウンドの違いを補正(FQ)するために旧型のハー ドウェア機の内部に用意されていたポテンションメーターに相当します。Hi Cut との組み合わせで、 高域のバランスを調節します。

#### **Input Trans - 入力トランス**

設定レンジ: On / Off (ディフォルト: Off) ヴィンテージ・リバーブ機に多く採用されていた入力トランスをエミュレートします。よりヴィン テージ・ライクなサウンドを得られます。特に短いディケイ・タイムの設定で使用している際に、 良い結果が得られます。

#### **Trim Lo Freq - 低周波数トリム**

設定レンジ: On / Off (ディフォルト: On) 低域の特定の帯域を微妙にダンピングします。

#### **Lo Res - 低解像度**

設定レンジ: On / Off(ディフォルト: On) DVR2 をより低いビット解像度に切り替えます。より粗く、古いサウンドが得られ、ヴィンテー ジ・リバーブ機をシミュレートしたノイズを得られます。

#### **Vintage Reset - ヴィンテージ・リセット**

Vintage セクションの設定を、オリジナル機同様の値にリセットします。

## **LEVELS - レベル・セクション**

#### **Input Level - 入力レベル**

設定レンジ: Off ~ 0dB

プラグインの入力レベルを設定します。フルスケールに近い信号を入力する場合は、ここでの設定 を下げる必要が生じる場合があります。プラグインがオーバーロード(O/L)した場合には、このレ ベルを下げてください。

#### **Wet Level - ウェット・レベル**

設定レンジ: Off ~ 0dB ウェット信号(リバーブ成分)の出力レベルを調節します。

#### **Dry Level - ドライ・レベル**

設定レンジ: Off  $\sim$  0dB

出力チャンネルのドライ信号のレベルを調節します。典型的なセンド/リターンの構成で使用する場 合は、Dry Level を OFF にします。

## **プリセット管理**

プリセット管理はファイル・ベースで行ないます。これは、極力理解しやすく、シンプルにプリ セットを管理するための配慮で、ユーザーのワークフローに合わせた形でプリセットを整理でき、 他のホスト・アプリケーションやプラットフォームを使用している環境との間でもプリセットの 交換が簡単に行える利点をもたらします。プリセットは、それぞれ個別のファイルとしてハード ディスク上に保存されます。一度プリセットをディフォルトの位置に保存すると、プラグインを 使用する時に自動的に「FILE」メニューに選択肢としてあらわれます。サブフォルダにも対応して いるため、ユーザーの希望する作業スタイルに合わせて、削除、移動、新しいサブフォルダの作成 などを行えます。

*NOTE:* フォルダ内に最低一つのプリセットが含まれていないと、フォルダはプリセット・フ ァイル・メニューに表示されません。

### **プリセットの移動**

プラグインの MAIN ページのプリセット名表示横にある▲▼ボタンをクリックすることより、次/ 前のプリセットに移動できます。

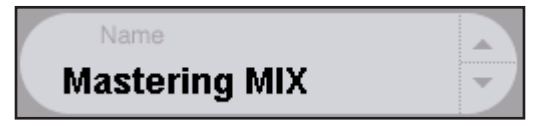

ディフォルトのプリセット保存場所にある全てのプリセットを選択できるため、理論的にはこの 方式で全てのプリセットをアクセスすることができます。特定のプリセットを直接読み込むには、 FILE ボタンを使用します。

### **PRESET FILE MENU - プリセット・ファイル・メニュー**

FILE ボタンを押すと、ファイル・メニューが開き、次の操作が行えます。

#### **プリセットのロード**

LOAD を選択すると、共有フォルダを含む、システム上で読み込み権限のある任意のフォルダを選択 できます。ディフォルトでは、DVR2 プリセットのディフォルト位置からロードされます。ポップ アップ・メニューには、DVR2 プリセット保存用のディフォルト位置にあるプリセットのみが表 示されます。

#### **プリセット名の変更**

- プリセット名フィールドをクリックします。
- 新しいプリセット名を入力します。
- Enter を押します。

#### **プリセットの保存**

SAVE を選択すると、共有フォルダを含む、システム上で書き込み権限のある任意のフォルダを選択 できます。ディフォルトでは、DVR2 プリセット保存用のディフォルト位置に保存を行います。

## **プリセット・ファイルの保存場所**

DVR2 プリセットは、次のプラグイン固有のフォルダに保存されます。プリセットは、プラグイン 毎に独自のフォルダ内に収められます。プラグイン自己のプリセット管理は、次の場所を使用します。

#### **Mac OS X**

ファクトリー・プリセット:

/ Library / Application Support / TC Electronic / DVR2 / Presets /

ユーザー・プリセット:

~ / Library / Application Support / TC Electronic / DVR2 / Presets /

#### **Windows**

ファクトリー・プリセット: (システムドライブ)/ Program Files / TC Electronic / DVR2 / Presets

ユーザー・プリセット:

My Documents / TC Electronic / DVR2 / Presets

- プリセットを消去するには、ゴミ箱に移動します。
- プラグイン・メニューでサブフォルダが表示される様にするには、DVR2 のディフォルトのプ リセット保存場所にある PRESETS フォルダ内に新しいフォルダを作成します。

*NOTE:* フォルダ内に最低一つのプリセットが含まれていないと、フォルダはプリセット・ ファイル・メニューに表示されません。

## **System 6000 / Reverb 4000 の DVR2 プリセットを コンバートする方法**

System 6000 または Reverb 4000 をお持ちの場合は、それらの DVR2 プリセットを読み込むこと ができます。

System 6000 / Reverb 4000 のプリセットを DVR2 用にコンバートするには、まず System 6000 / Reverb 4000 のプリセットをプリセット・ファイルとして保存する必要があります。.syx と.mid のファイル形式に対応します。

System 6000 / Reverb 4000 のプリセットをエキスポートする最もシンプルな方法は、 Mac/Windows 用 Icon Editor (ヴァージョン 3.5 以降)の「export to file」機能を使用すること です。System 6000 ではバンクをフロッピーに保存するか、シーケンサーの MIDI ファイルに SysEx ダンプを行なう方式も使用できます。

*NOTE: System 6000* / *Reverb 4000* のプリセットをエキスポートする方法に関する詳細は、 それぞれの製品マニュアル、及び *Icon Editor* のマニュアルをご参照ください。

作成された SysEx / MIDI プリセット・ファイルは、DVR2 プリセットのディフォルトの保存場 所に配置します(ルートのみ;サブフォルダは使用できません)。ファイルは「.syx」、MIDI ファ イルの場合は「.mid」の拡張子が必要です。

*NOTE: DVR2* プラグインと同じコンピュータで *Icon Editor* を使用している場合、*DVR2* は *Reverb 4000* / *System 6000* ファイルのディフォルトの保存場所を自動的に検索する ため、ファイルをコピーする必要はありません。

プリセット・ファイルを DVR2 プリセットのディフォルトの保存場所に配置した後は、次回 FILE ボ タンを押した際に選択肢として表示されます。ポップアップ・リストの一番上に「CONVERT」(コ ンバート)というセクションが表示され、プリセット・ファイルがリストに表示されます。

プリセット・ファイルを DVR2 プリセットにコンバートするには、プリセット・ファイルを選択し ます。コンバートを必要とするのは一度のみで、変換は数秒で完了します。

変換が完了すると、プリセット・ファイルと同じ名称のサブフォルダが作成され、その中にプリセッ ト・ファイルに含まれていたプリセットが保存されます。System 6000 からコンバートする場合 は System 6000 のバンクの構造は維持され、DVR2 以外のアルゴリズムを使用したプリセットは 変換されません。

この段階で、プリセット・ファイルはファイル・メニューの Convert セクションの選択肢から外れます。

*NOTE: DVR2* プラグインはステレオのみのため、プリセットをコンバートする際に *System 6000* のサラウンド設定は無視されます。

### **A/B 比較**

A/B 比較の機能により、二つの設定を比較しながら作業を進めることができます。 A/B 比較を行なうには、「Mem」と「A/B」の 2 つのボタンを使用します。

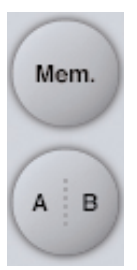

パラメーターを一つでも変更すると、メモリー「A」がアクティブとなり、A/B ボタンの「A」の 部分が光ります。パラメーターの変更内容は全て「A」に反映されます。「B」に変更すると、始点に 戻り、そこからの変更は全て「B」に反映されます。

A/B ボタンを押すごとに、この二つの状態が切り替わります。

*NOTE: A/B* メモリーは、あくまでも一時的な設定の保存場所です。 *FILE* ボタンや、セッ ションの保存によるプリセットの保存は、現在選択されているメモリー場所のみを保存 します。他の(隠れた)メモリー場所の設定は、保存されません。

「MEM」ボタンを押すと、A/B メモリーが現在の設定にリセットされます。

## **PARAMETER LOCK(パラメーター・ロック)による 設定値のロック**

パラメーター・ロック機能は、プリセットの変更時に/ Input Level / Out Level / Dry Level / Wet Level、そしてフォーカス・フィールドのアサイン状況が変わるのを防ぎます。

この機能を使用することにより、DVR2 のプリセットをブラウズする際に、プリセット毎にこれらを 調節し直す手間を省きます。

パラメーターをロックするには、パラメーターのフィールドにある小さいロックをクリックします。 ロックを解除するには、再度クリックします。

パラメーター・ロックは、マウスによるパラメーターの変更のみをロックします。プリセット・ チェンジやホストからのオートメーションなどの動作による変更は、パラメーター・ロックの状態に 関わらずプラグインに反映されます。

一つの例を示します。DVR2 を特定のチャンネルにインサートしたとします。DVR2 をインサート・ エフェクトとして使用している場合は通常ドライ信号も聴こえる状態にしたいので、Dry Level を上げ たいとします。

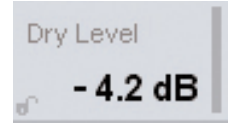

いくつかのプリセットを試したい場合にプリセット名の右側にある上下矢印のボタンで切り替えを 行なうと、ほとんどのプリセットでは Dry Level が「OFF」になっているのが確認できます。この場合 では、プリセットを変更する度に Dry Level が頻繁に「OFF」に切り替わってしまい、不便です。

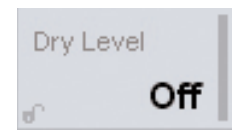

ここで、パラメーター・ロックを試します。Dry Level のパラメーター・フィールドにあるロックを クリックすると、その後にマウスでプリセットを切り替えた際にも、Dry Level の値がそのまま維持 されます。

パラメーターに触れるかオートメーションのデータを送ると、ロックは自動的に解除されます。